# intel

# ActionMedia<sup>ª</sup> Il Driver for Indeo Û Video **Installation Guide**

**For ISA Compatible Computers** 

Order Number 615710-001

In the United States, additional copies of this guide or other Intel literature may be obtained from:

> Intel Corporation Literature Sales P.O. Box 7641 Mt. Prospect, IL 60056-7641 1-800-548-4725

In locations outside the United States, obtain additional copies of Intel documentation by contacting your local Intel sales office.

Intel Corporation makes no warranty of any kind with regard to this material, including, but not limited to, the implied warranties of merchantability and fitness for a particular purpose. Intel Corporation assumes no responsibility for any errors that may appear in this document. Intel Corporation makes no commitment to update nor to keep current the information contained in this document.

Intel Corporation assumes no responsibility for the use of any circuitry other than circuitry embodied in an Intel product. No other circuit patent licenses are implied.

Intel software products are copyrighted by and shall remain the property of Intel Corporation. Use, duplication or disclosure is subject to restrictions stated in Intel's software license agreements, or in the case of software delivered to the government, in accordance with the software license agreement as defined in FAR 52.227-7013.

No part of this document may be copied or reproduced in any form by any means, without prior written consent of Intel Corporation.

Intel Corporation retains the right to make changes to these specifications at any time, without notice.

Contact your local sales office to obtain the latest specification before placing your order.

The following are trademarks or registered trademarks of Intel Corporation and its affiliates, and may be used only to identify Intel products:

> ActionMedia DVI FaxBACK Intel386 Intel486

The following trademarks appear in this guide:

Microsoft is a registered trademark of Microsoft Corporation.

Other brand and product names referenced are trademarks or registered trademarks of their respective manufacturers.

ActionMedia II hardware products are developed jointly by Intel Corporation and IBM Corporation.

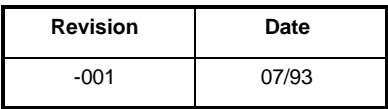

Copyright 1993 Intel Corporation All Rights Reserved

Intel Corporation 2200 Mission College Drive Santa Clara, CA 95052-8119

### **Preface**

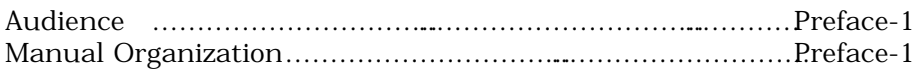

### **Chapter 1 Introduction**

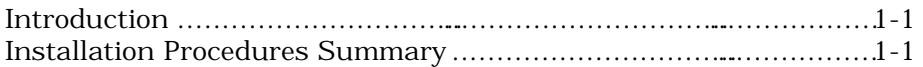

### **Chapter 2 Installing The ActionMedia II Driver**

### **Chapter 3 Configuring the Capture Settings**

#### **Chapter 4 Play A Sample Video File**

### **Chapter 5 Additional Configuration Information**

### **Appendix A Software Installation Problems and Error Messages**

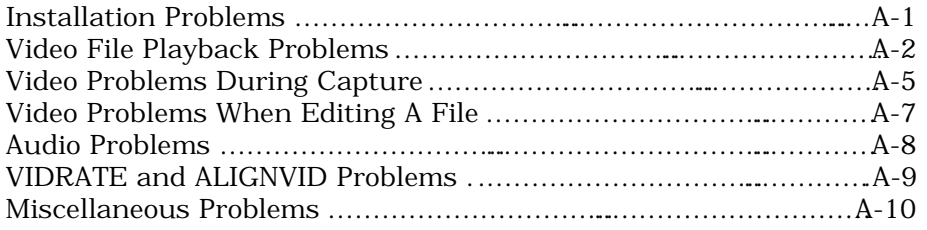

This document provides software installation procedures and troubleshooting tips for the ActionMedia ® II Driver for Indeo<sup>™</sup> Video.

# **Audience**

This guide is intended for those persons responsible for the software installation of the ActionMedia II Driver for Indeo Video into a personal computer.

### **Manual Organization**

Organization of this document is as follows:

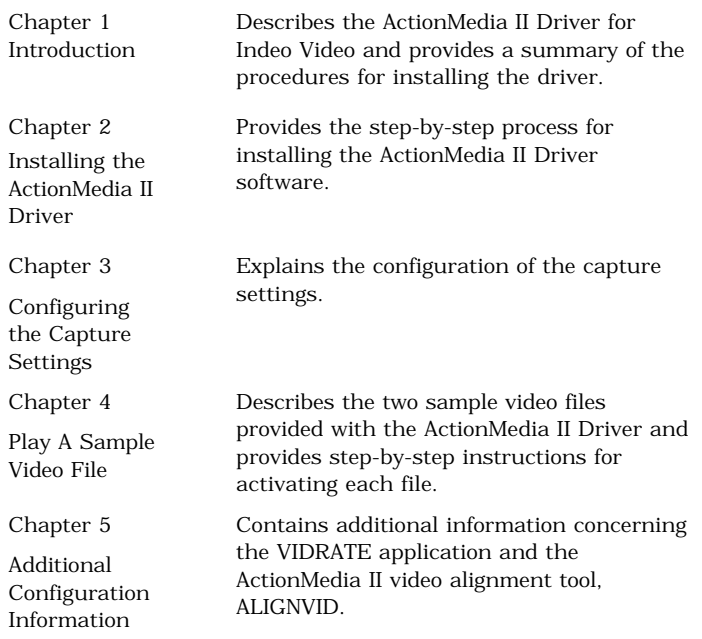

#### PREFACE

Appendix A Software Installation Probmems and Error Messages Lists general problems, video file problems, video capture problems, video editing problems, audio problems, VIDRATE and ALIGNVID problems, etc. The tables document a specific problem, lists the possible cause for the problem, and provides a possible solution or corrective action.

# **Introduction**

The ActionMedia ® II driver allows you to use hardwareaccelerated Indeo video technology to capture , playback, and edit a video file in Microsoft's Video for Windows™ application.

This chapter describes the procedures for installing and testing the ActionMedia II driver for Indeo™ Video.

The driver installation procedures are summarized in Table 1-1.

Table 1-1 Summary of ActionMedia II Driver Installation Procedures

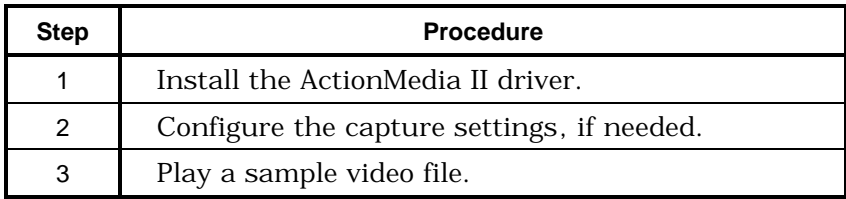

# **Chapter 2 INSTALLING THE ActionMedia II DRIVER**

This chapter walks you through the software installation of the ActionMedia II Driver.

*NOTE Be sure the AMSETUP program has been run. For details, please refer to the ActionMediaÒ II Hardware Installation Guide.*

Before installing the ActionMedia II Driver, you must have Windows 3.1 or later and Microsoft's Video for Windows™ already installed.

The ActionMedia II Driver setup and video sample files require 3.0 Megabytes of hard disk space. The installation of the driver files without the video sample requires only 1.8 Megabytes of hard disk space. The video sample files allow testing of the driver installation and ActionMedia II board.

### *PROBLEM*

*If you encounter a problem or receive an error message during this procedure, refer to Appendix A, "Software Installation Problems and Error Messages."*

Perform the following steps to install the ActionMedia II driver:

- 1. Insert the ActionMedia  $\mathbb B$  II Drivers for Indeo<sup>rm</sup>, Disk 1 in drive A. From the Windows Program Manager, select File .
- 2. Select Run from the File menu.

In the 'Command Line' edit field, enter:

A:\setup

The "Initializing Setup" message displays. When initialization is complete, a Welcome window opens. This window prompts you to select one of three buttons: 'Continue' to continue setup, 'Exit' to quit the setup program, or 'Help' to receive information on completing a screen. Select Continue or press the Enter key.

- 3. The next window opens prompting you for the directory where the software will be installed. (The program displays the default directory (C:\AM2.) To accept the default directory, select Continue or press the Enter key.
- 4. The next screen shows the sample video files installation selection box already selected as the default. The sample video files provide you with a means of testing to make sure the driver was installed correctly and a means of testing the communication between the driver and the board. If you do not want the sample files installed, click on the X in the box to deselect the files. Select Continue or press the Enter key.
- 5. The 'Setup' program performs the file copying process. After all files are copied from the ActionMedia® II Drivers for Indeo<sup>™</sup> Video, Disk 1, the 'Setup' program prompts you to insert the other disk(s). Press 'OK' to continue the copying.
- 6. The 'Setup' program prompts you for permission to modify and backup the AUTOEXEC.BAT file. Select the 'Yes' button; or the 'No' button to copy a sample AUTOEXEC.BAT file to the DOC directory.

7. The next screen displays a 'Setup Successful!' message. If you receive a 'Setup Failed!" message on your system, check Appendix A for a solution. If one cannot be found, contact your board reseller. The 'Setup' program generates the ActionMedia II Tools Windows group that consists of four icons for Windows:

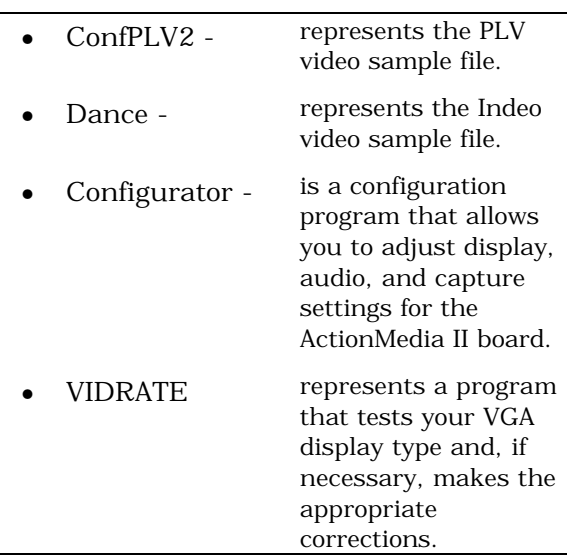

8. If you elected to have the program modify the AUTOEXEC.BAT file, exit Windows and reboot your system to activate the setup changes.

If you pressed the 'No' button for the automatic modification option, you must modify the AUTOEXEC.BAT file manually to include the ActionMedia II files in the path. Refer to the sample AUTOEXEC.BAT file in the C:\AM2\DOC directory. Reboot your system to activate the changes. Allow the setup program to update your AUTOEXEC.BAT file.

9. If necessary, proceed to Chapter 3, "Configuring the Capture Settings", to configure your capture parameters.

10. Proceed to Chapter 4, "Play A Sample Video File", to verify that the driver was properly installed and that the driver and the ActionMedia II board are communicating.

'Composite' video is the default. If you wish to use S-Video input, or make any other changes to your capture settings, you will be required to change these settings in the configuration program.

This chapter provides you with the information you need to make sure the capture settings are configured for NTSC composite input.

Use the following steps to change your capture settings:

- 1. Click on the 'Configurator' icon in the ActionMedia II Tools Windows group.
- 2. Select 'Configuration' and then 'Capture Settings'.
- 3. Select the correct capture source (i.e., S-Video).
- 4. Select the correct capture device type. If the capture device type is a VCR, select 'VCR'. If the capture device type is anything other than a VCR, such as a laser disk, a camcorder, or directly from broadcast, select 'Not a VCR'. Click on 'OK'.
- 5. If changes were made to the configuration settings, select 'File' and 'Save Changes' to save the changes.
- 6. Select 'Exit configuration program' to exit the Configuration program.
- 7. Proceed to Chapter 4, "Play a Sample Video File."

If you installed the sample video file during the driver installation procedure, you can play it to check that the driver software was properly installed.

*NOTE*

*If you encounter a problem or receive an error message during this procedure, refer to Appendix A, "Software Installation Problems and Error Messages."*

The following steps will lead you through the process of playing either or both video files. The PLV video file, ConfPLV2, will only play if the ActionMedia II board was installed properly. The Indeo video file, DANCE, will play in Indeo Video software-only mode and/or accelerated mode on the ActionMedia II board.

- 1. Open the ActionMedia II Tools Windows group from the Windows Program Manager.
- 2. Double click on the ConfPLV2 icon in the ActionMedia II Tools window to activate the PLV video file.
- 3. Double click on the DANCE icon in the ActionMedia II Tools window to activate the Indeo video file. The file should play smoothly and in full color.
- 4. If either video file is non responsive or if the Indeo video file displays in software mode only, check the troubleshooting information provided in Appendix A of this document.

# **Chapter 5 ADDITIONAL CONFIGURATION INFORMATION**

This chapter contains information concerning the VIDRATE application and the ActionMedia II video alignment tool, ALIGNVID.

## **VIDRATE**

VIDRATE is an application that can be used to determine the proper operating frequency for the ActionMedia II board in a Windows environment. VIDRATE should be run immediately after installation of the ActionMedia II driver kit and every time the graphics board or graphics board drivers are changed. To run VIDRATE:

- 1. Click on the VIDRATE icon in the ActionMedia II Tools Windows group.
- 2. Select the menu item 'Check VBI frequency' from the VIDRATE screen. An hourglass will appear and the application will pause for about eight seconds to check the VGA dot clock rate. If the application fails in any way, please refer to the VIDRATE section in Appendix A.
- 3. The program will complete with a message box verifying the system's video VBI frequency. Video for Windows supports the playback and capture of video at either 60Hz or 72Hz VBI frequency. Any other video rates will produce undesirable results.

# **ALIGNVID**

ALIGNVID is an application within the ActionMedia II configuration program that allows you to properly align the video and graphics planes for display. ALIGNVID should be executed if the video appears shifted or stretched in the playback or capture window. To execute ALIGNVID:

- 1. Select the 'Configuration' icon from the ActionMedia II Tools Windows group.
- 2. From the configuration program, select 'Configuration' and then the 'displays' menu item. Verify that the video display frequency and installed cabling are correct for the system. Select the button labelled 'Run Adjustment Tool.'
- 3. The system will display a dashed box and a solid rectangle. Using the display adjustment guides, move and/or size the rectangle until it aligns with the dashed box drawn by the graphics card. Use the adjustment tuning if necessary.
- 4. As a last step, calculate the exact video frequency of the VGA card by clicking the 'Calculate frequency' box. This will take approximately two minutes.
- 5. Save the alignments and exit the program.

# **Appendix A SOFTWARE INSTALLATION PROBLEMS/ERROR MESSAGES**

# **Installation Problems**

This section lists installation problems and error messages you may encounter during, or due to, installation.

Try the corrective action. If the problem is not resolved, contact your board reseller.

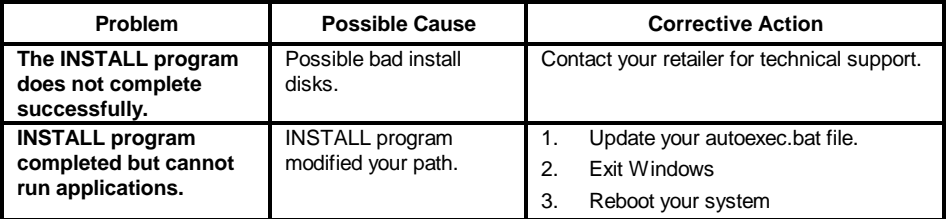

# **Video File Playback Problems**

This section lists error messages and general problems you may encounter while playing video files in Video for Windows.

Try the corrective action. If you receive the same error message after following the procedure, contact your board reseller.

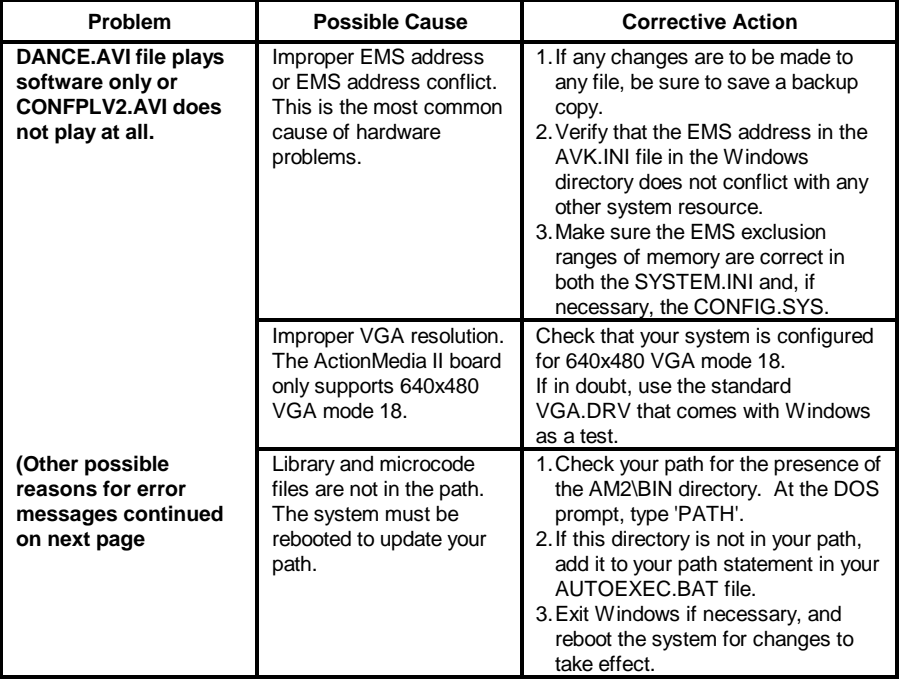

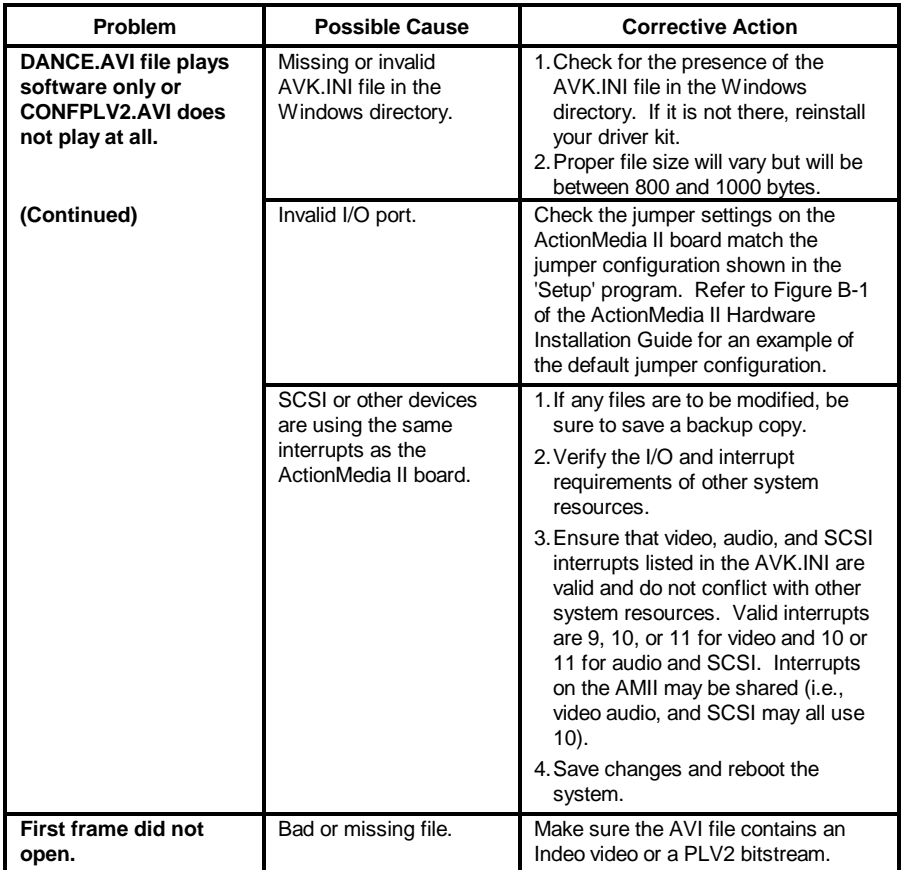

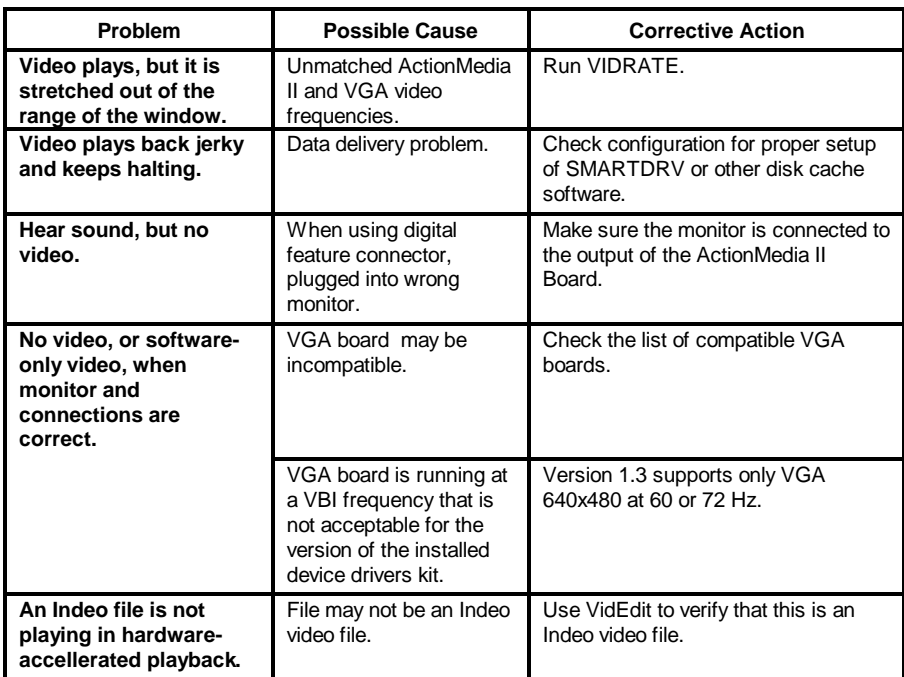

# **Video Problems During Capture**

This section lists video problems you may encounter when capturing an Indeo video file. Some errors may occur even if playback runs successfully.

Try the corrective action. If the problem is not resolved, contact your board reseller.

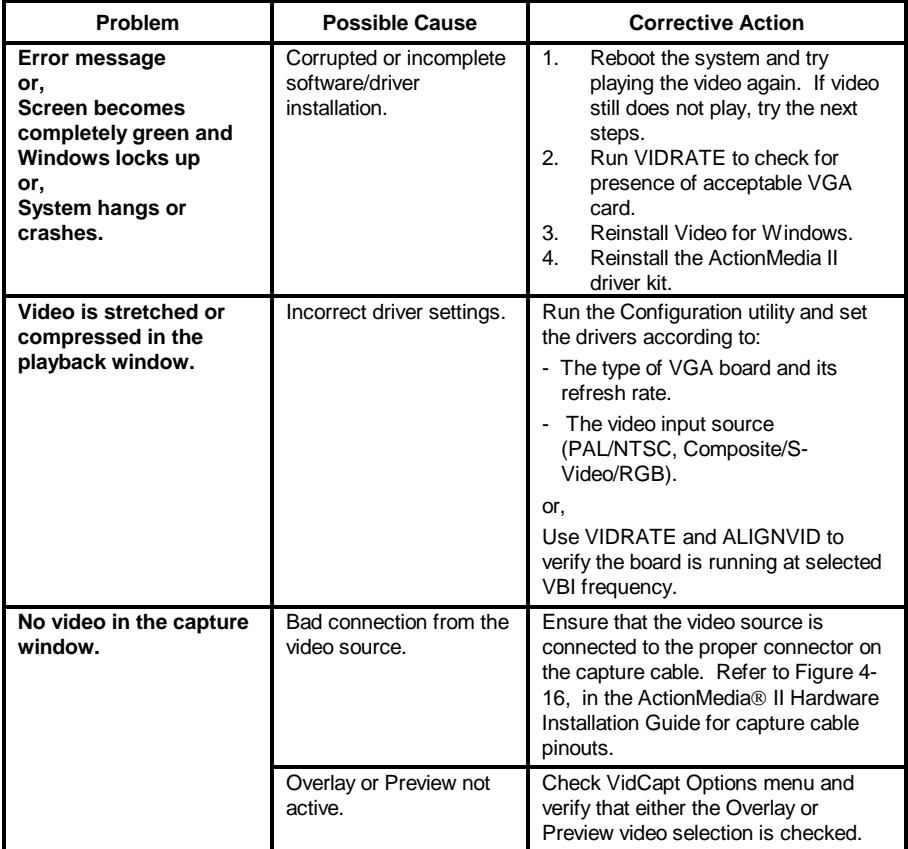

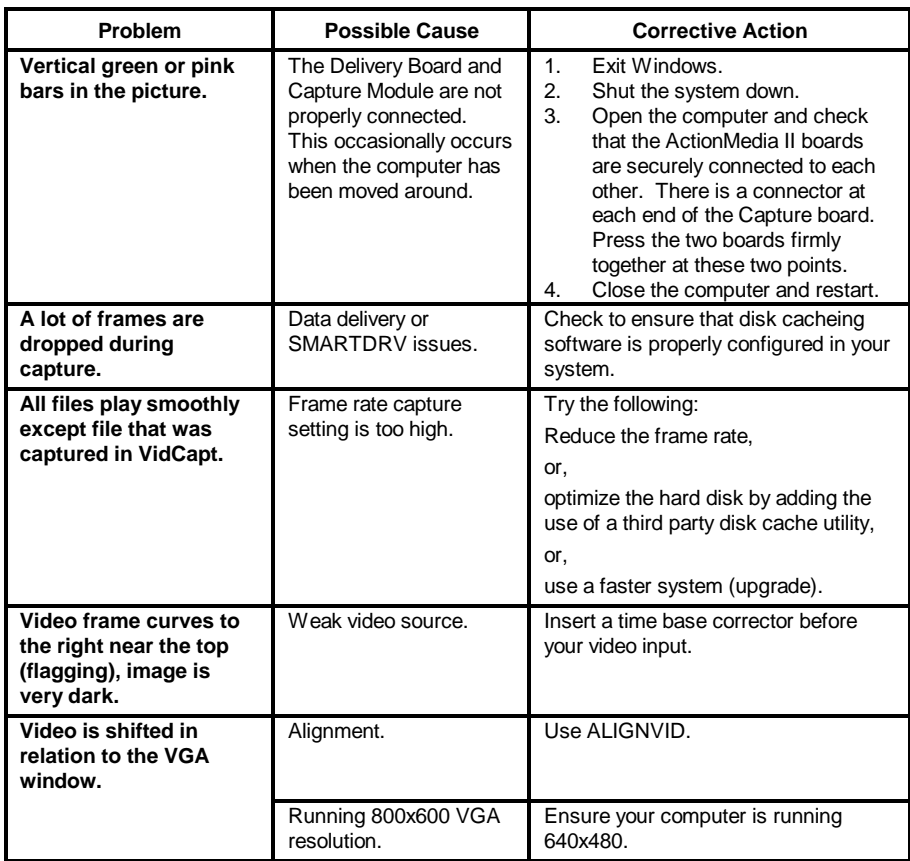

# **Video Problems When Editing A File**

This section lists video problems you may encounter when editing an Indeo video file. Try the corrective action. If the problem is not resolved, contact your board reseller.

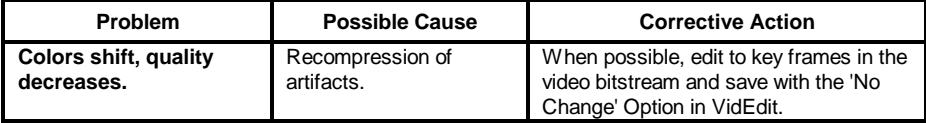

# **Audio Problems**

This section lists audio problems you may encounter when capturing or playing back an Indeo file. Try the corrective action. If the problem is not resolved, contact your board reseller.

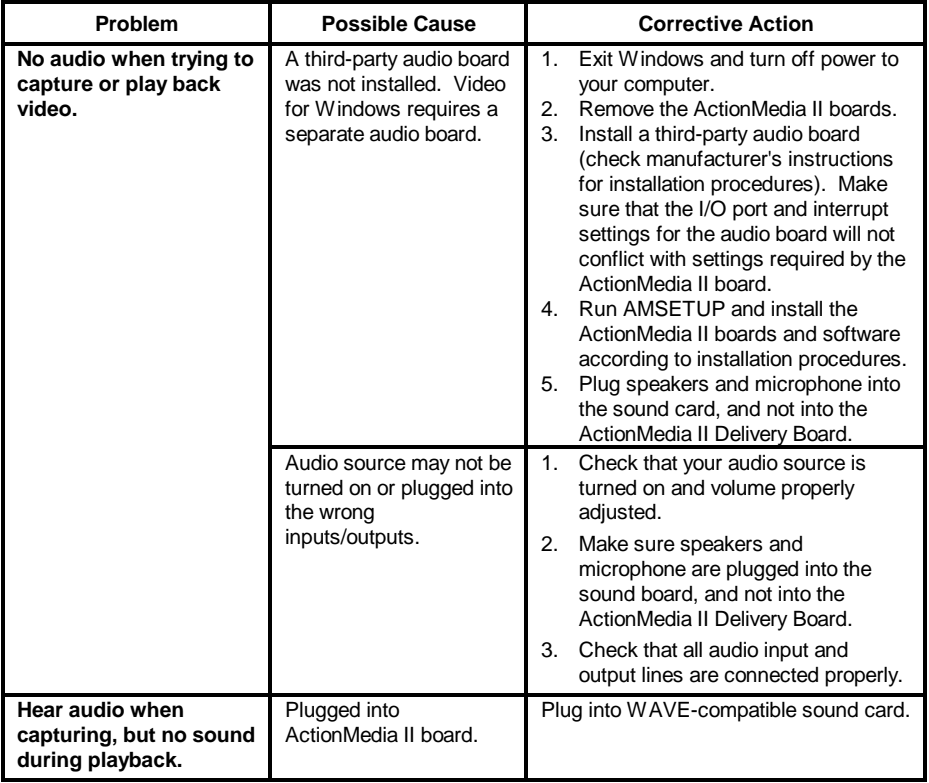

# **VIDRATE and ALIGNVID Problems**

This section lists problems specific to the VIDRATE program and ALIGNVID. Try the corrective action. If the problem is not resolved, contact your board reseller.

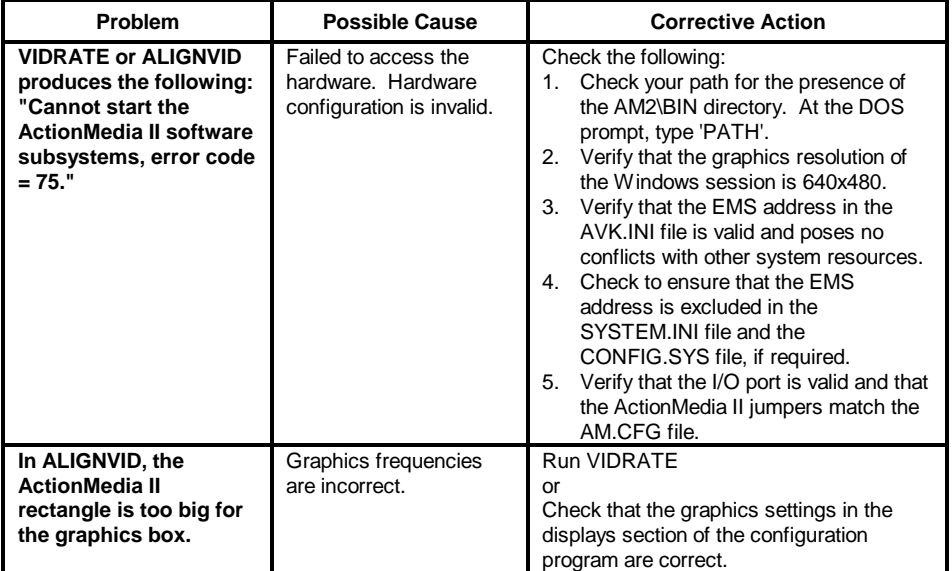

### **Miscellaneous Problems**

This section lists general problems. Try the corrective action. If the problem is not resolved, contact your board reseller.

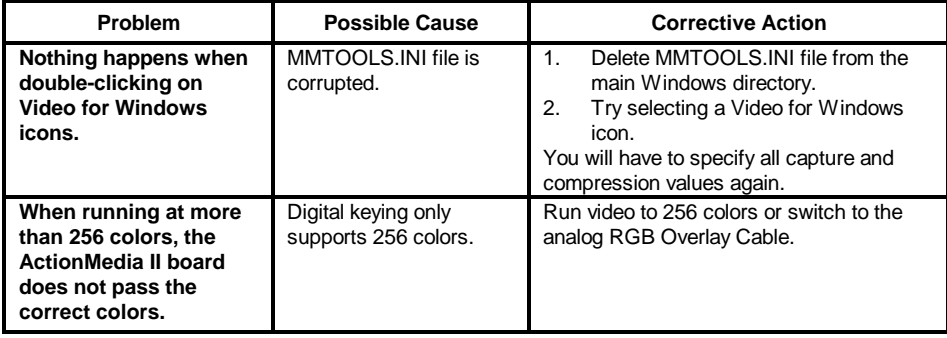

# **INDEX**

'Setup' program, *2-3*, *2-4*

#### A

'

ActionMedia II Driver, *2-1* ActionMedia II Tools Windows group, *2-4* audio, *2-4* AUTOEXEC.BAT, *2-3*, *2-4* AVK.INI, *2-5*

#### B

backup, *2-1*

### C

capture settings, *2-4*, *2-5* Configurator, *2-4* CONFPLV2, *2-3, 2-4*

### D

Dance, *2-4* DANCE.AVI, *2-3* default, *2-3* default directory, *2-3*, *2-4* DISKCOPY, *2-1*, *2-2* display, *2-4* I Indeo video, *2-4*

#### P

PLV, *2-3*

video, *2-4* R reboot, *2-4* S sample video files, *2-3* setup, *1* SYSTEM.INI, *2-5* T testing, *2-3* V VGA, *2-4* Video for Windows, *2-1* video sample files, *2-1* VidRate, *2-4*

### W

Windows 3.1, *2-1*